## LASA2025 Instructions d'envoi de Proposition de Réception

Date limite d'envoi de propositions : 9 septembre 2024 à 17 h, ET.

## **Qu'est-ce qu'une Réception?**

Les réceptions sont des événements sociaux organisés pendant le Congrès annuel de LASA qui permettent l'interaction entre les membres dans une atmosphère plus détendue. Les propositions de réceptions envoyées par le biais du système de soumission en ligne sont programmées en soirée, après toutes les sessions. Les propositions de réceptions sont acceptées dans la mesure où il y a de l'espace disponible au siège officiel du Congrès.

## **Avant de commencer, veuillez vérifier :**

• Seuls les membres actuels de LASA peuvent soumettre des événements pour LASA2025. La date limite de renouvellement d'adhésion à la LASA est le **9 septembre 2024 à 17 h**, **ET**. Pour d'autres dates limites, veuillez voir : https://lasaweb.org/fr/lasa2025/important-dates/.

• Si une personne n'apparaît pas dans le système de propositions, c'est parce que son adhésion ou son abonnement All Access expire au plus tard **le 9 septembre 2024**. Veuillez leur demander d'adhérer à la LASA, de renouveler leur adhésion ou leur abonnement *All Access* : https://members.lasaweb.org/jru/.

• Vous ne pourrez pas sauvegarder une proposition dans le système pour y revenir plus tard. Vous devez d'abord soumettre la proposition avant de pouvoir la modifier. Si elle est correctement soumise, un message de confirmation s'affichera sur votre écran et vous recevrez un courriel. Vous pourrez modifier la proposition jusqu'au **9 septembre 2024 à 17 h**, **ET**.

## **Étapes à envoyer une Proposition de Réception**

**Étape 1 :** Cliquez sur le lien https://lasaweb.org/fr/lasa2025/proposals. Sélectionnez *Soumettre une proposition* et écrivez votre numéro de membre de LASA et votre mot de passe.

**Étape 2 :** Sélectionnez *Submit or Edit a Proposal*.

**Étape 3 :** Sélectionnez *Submit A Paper, Panel, or Special Event*.

**Étape 4 :** Sélectionnez *Special Events*.

**Étape 5 :** Sélectionnez *Reception* dans la section Sous-domaines (Sub-Track).

**Étape 6 :** Écrivez le titre de l'événement spécial et ajoutez un bref commentaire à son sujet. Cliquez ensuite sur *Accept and Continue*. Le titre de la session doit commencer par une majuscule, doit comporter moins de 25 mots et le commentaire ne doit pas dépasser 250 mots.

**Étape 7 :** Vous apparaîtrez automatiquement comme *Contact Person* pour cet événement. Si vous ne désirez pas être la personne de contact, sélectionnez *Remove* à côté de votre nom et sous la colonne *Action*.

**Étape 8 :** Ajoutez tous les contacts supplémentaires en saisissant leur nom (ou une partie) dans la case et cliquez sur *Search by Last Name.* Sélectionnez ensuite leur rôle en cliquant sur *Add Contact Person*. Continuez jusqu'à ce que tous les contacts aient été ajoutés à la session.

Remarque : Si une personne n'apparaît pas dans le système de propositions, c'est parce qu'elle n'est pas un membre actuel de la LASA. Veuillez leur demander d'adhérer à la LASA ou de renouveler leur adhésion ou leur abonnement *All Access*. Ensuite, vous devrez modifier la proposition pour les rajouter et ceci avant le **9 septembre 2024 à 17 h**, **ET**.

**Étape 9 :** Après avoir ajouté tous les contacts/les organisateurs relatifs à l'événement, cliquez sur *Accept and Continue*.

**Étape 10 :** Réviser les informations, modifiez-les si nécessaire et cliquez ensuite sur *Accept and Continue*.

Vous venez de soumettre une demande de proposition pour une réception pour LASA2025. Un message de confirmation s'affichera sur votre écran et vous recevrez un courriel confirmant votre demande. Si vous ne recevez pas de courriel, veuillez nous contacter à lasa@lasaweb.org pour confirmer la soumission de votre demande, avant le **9 septembre 2024 à 17 h**, **ET**.

Merci de l'intérêt que vous portez au LASA2025!

**LATIN AMERICAN STUDIES ASSOCIATION** 4338 Bigelow Blvd Pittsburgh, PA 15213 lasa@lasaweb.org Tel: (412) 648-7929 Fax: (610) 492-2791

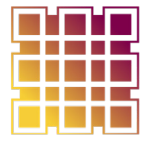

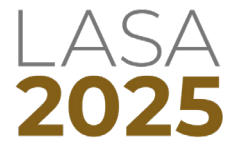